### पत्रांक 8-1/सीएसय/समर्थ एडमिशन/2024/ 321 केन्द्रीय संस्कृत विश्वविद्यालय

56-57, इंस्टीट्यूटशनल एरिया, जनकपुरी, नई दिल्ली-110058

दिनांक 29.05.2024

#### अधिसूचना

## विषय :- CUET-PG माध्यम से शिक्षाशास्त्री(B.Ed) एवं शिक्षाचार्य(M.Ed) प्रवेश हेतु समर्थ पोर्टल पर पंजीकृत छात्रों को त्रुटि सुधार हेतु अवसर दिए जाने के क्रम में।

सूचनीय है कि आप द्वारा केन्द्रीय संस्कृत विश्वविद्यालय के शिक्षाशास्त्री(B.Ed) एवं शिक्षाचार्य(M.Ed) पाठ्यक्रमों के लिए प्रवेश पंजीकरण प्रक्रिया के दौरान समर्थ पोर्टल पर सूचनाएँ देते समय यदि कोई त्रुटि रह गई हो तो उसके परिष्कार हेतु समर्थ पोर्टल 29 से 31 मई 2024 तक सक्रिय रहेगा। इसके उपरान्त आप द्वारा प्रदत्त सूचनाओं में किसी प्रकार का सुधार या परिवर्तन संभव नहीं होगा तथा प्रवेश तदनुसार सुनिश्चित कर दिया जायेगा।

अधिष्ठाता (शैक्षणिक)

#### प्रतिलिपि-

- 1. कुलपति कार्यालय, केन्द्रीय संस्कृत विश्वविद्यालय
- 2. कुलसचिव कार्यालय, केन्द्रीय संस्कृत विश्वविद्यालय
- 3. परीक्षा नियन्त्रक, केन्द्रीय संस्कृत विश्वविद्यालय
- 4. निदेशक समस्त परिसर
- 5. ICT Cell for uploading on CSU website
- 6. सम्बद्ध संचिका

# Update Process Guide Process

- 1. Go to the following link and login into your id.
- 1. Go to the following link and login into your id.<br>2. After login, you will see the following page. There are 2 update options are available –
	- a. Update Programme Selection
	- b. Update Academic Details

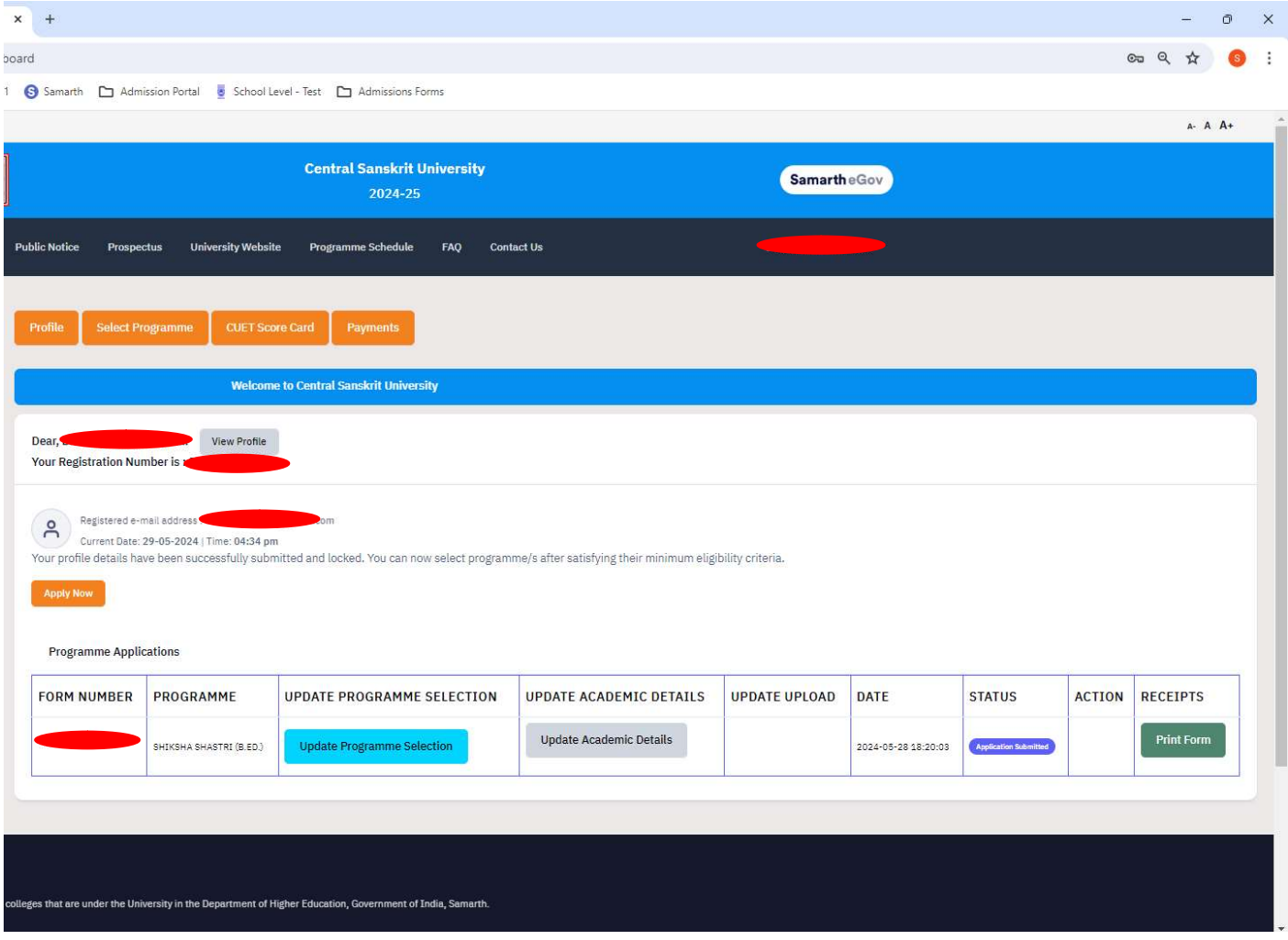

#### 3. In 'Update Programme Details' Section – You can update the following details –

- a. Study Centre/OU
- b. Study Centre Preferences
- c. Programme Medium

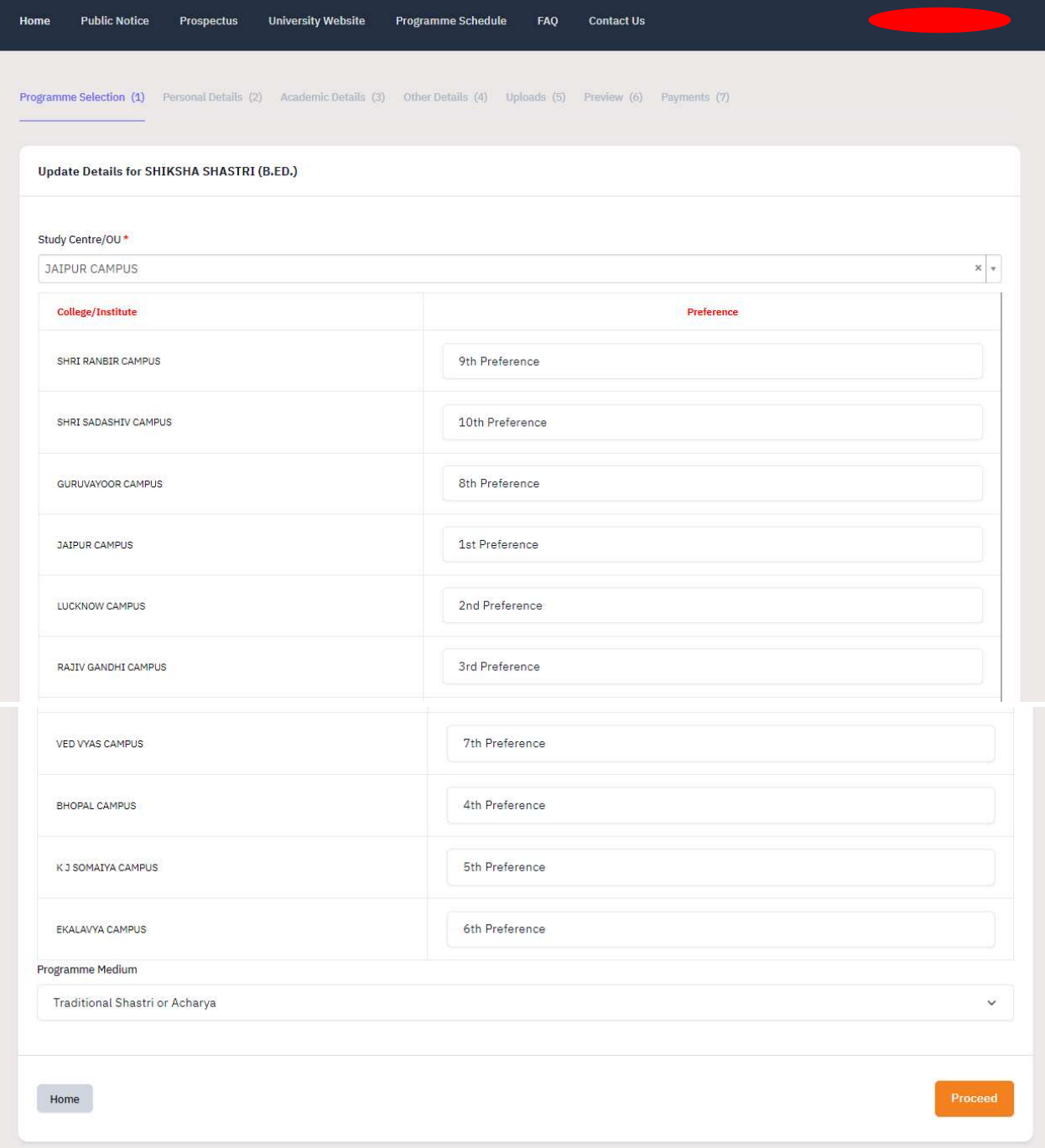

4. Fill all the details (specifically Programme Medium), and click on Proceed. After clicking you will get the confirmation.

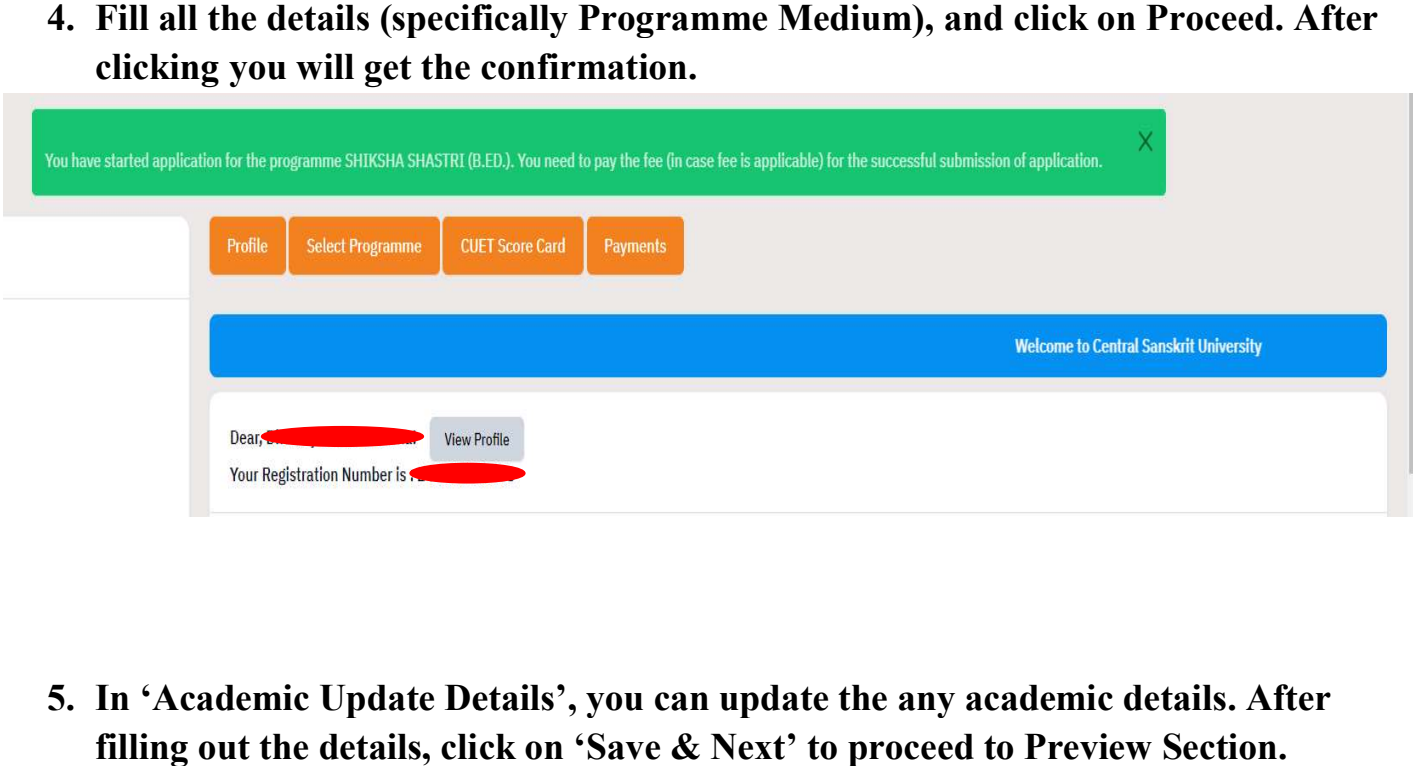

5. In 'Academic Update Details', you can update the any academic details. After filling out the details, click on 'Save & Next' to proceed to Preview Section.

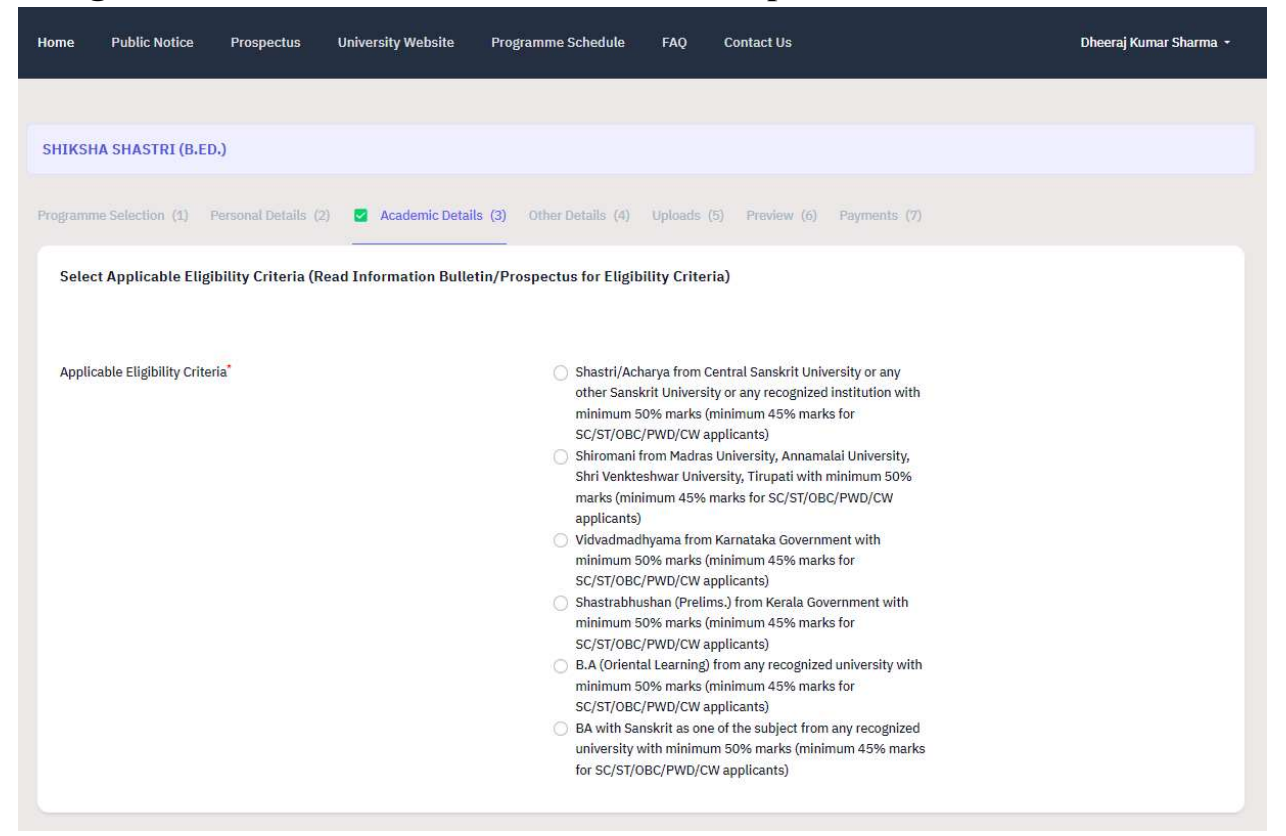

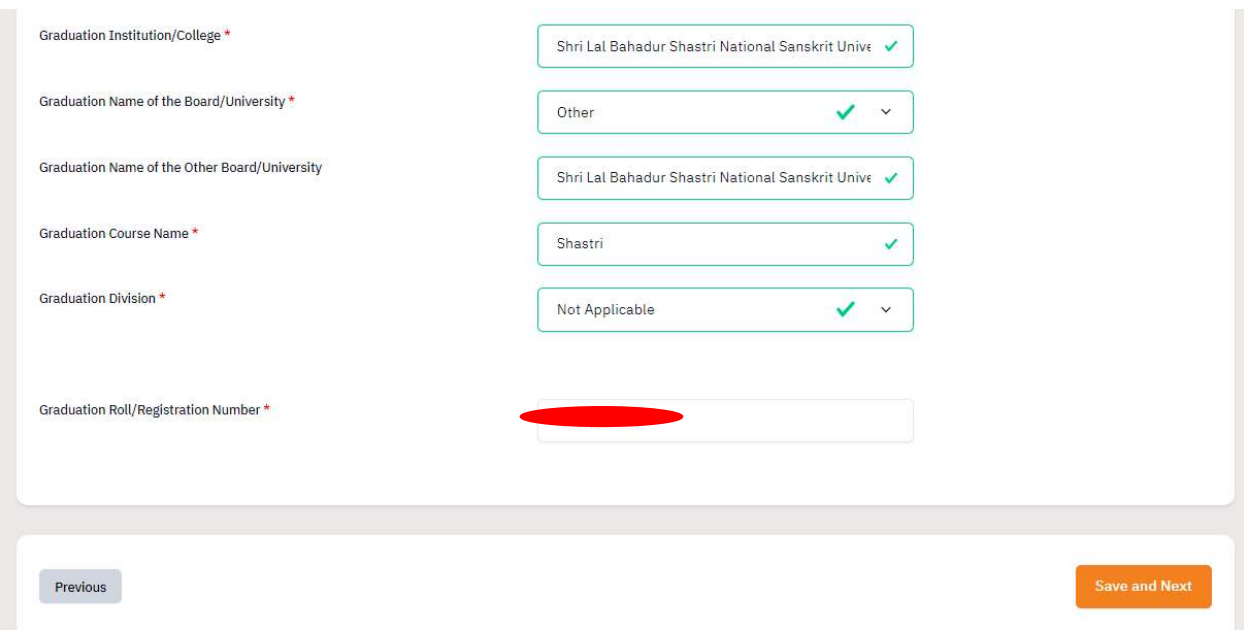

- 6. Preview all the details and
	- a. If updates are required, then click on 'Update'.
	- b. Otherwise click on 'Upload document and Submit the form'.

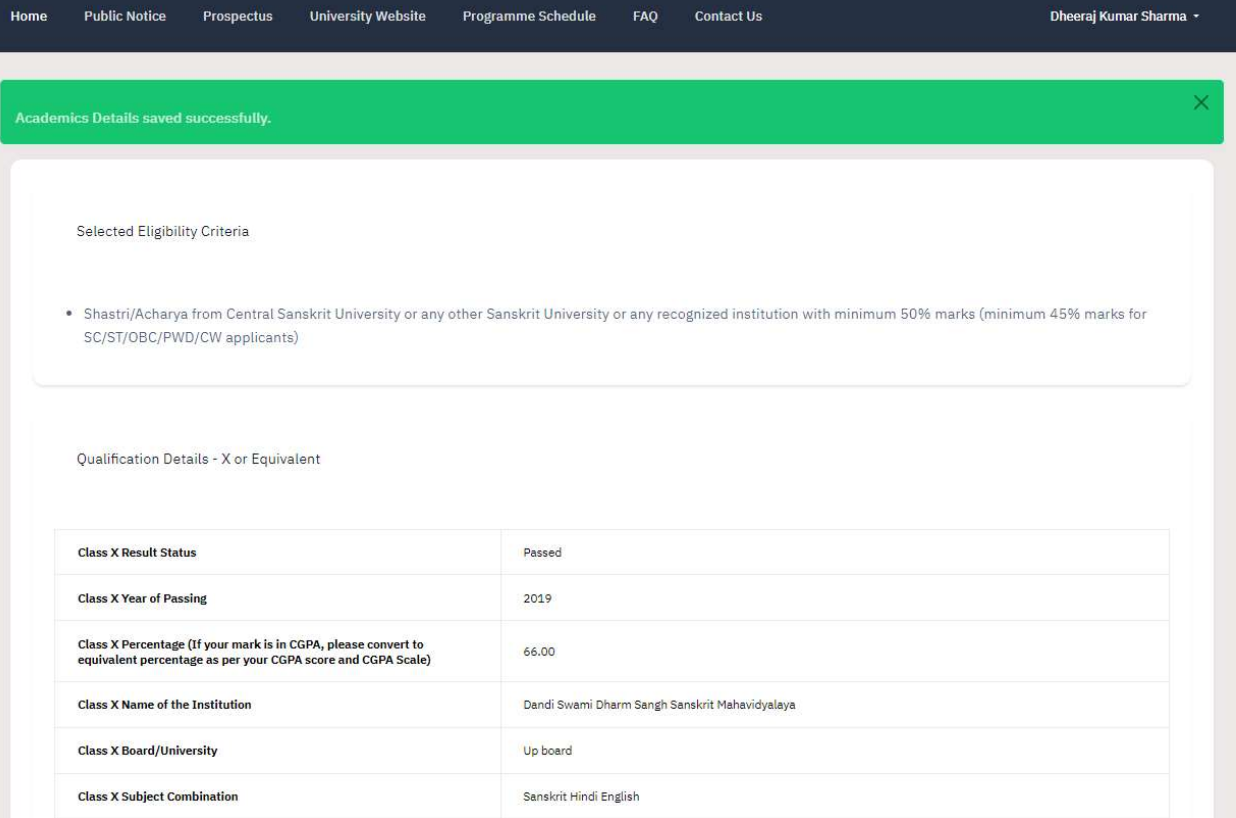

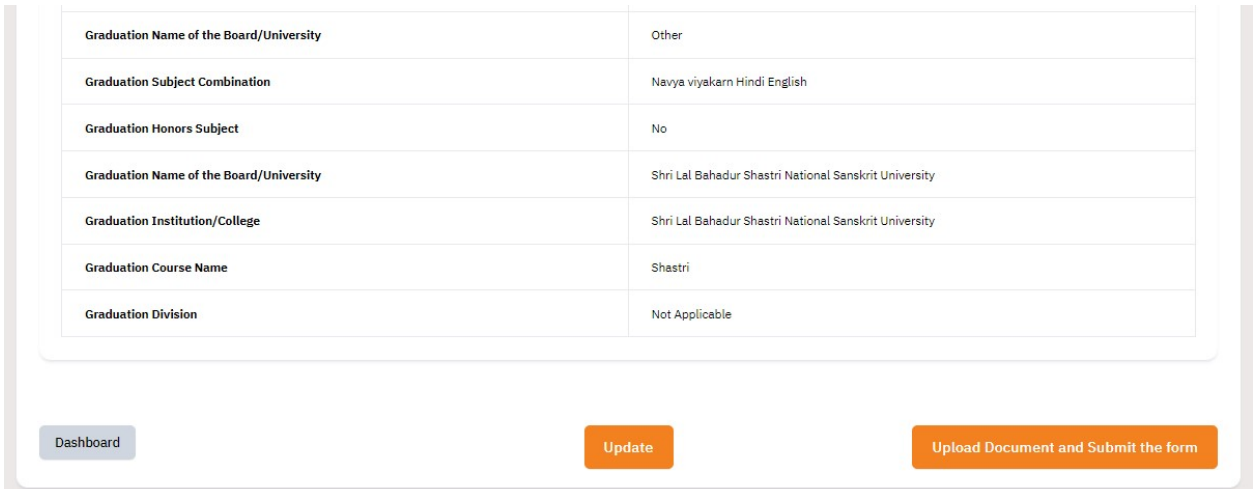

7. In Upload Section, upload or change the documents if required and then click on 'Submit the form and Go to Dashboard'.

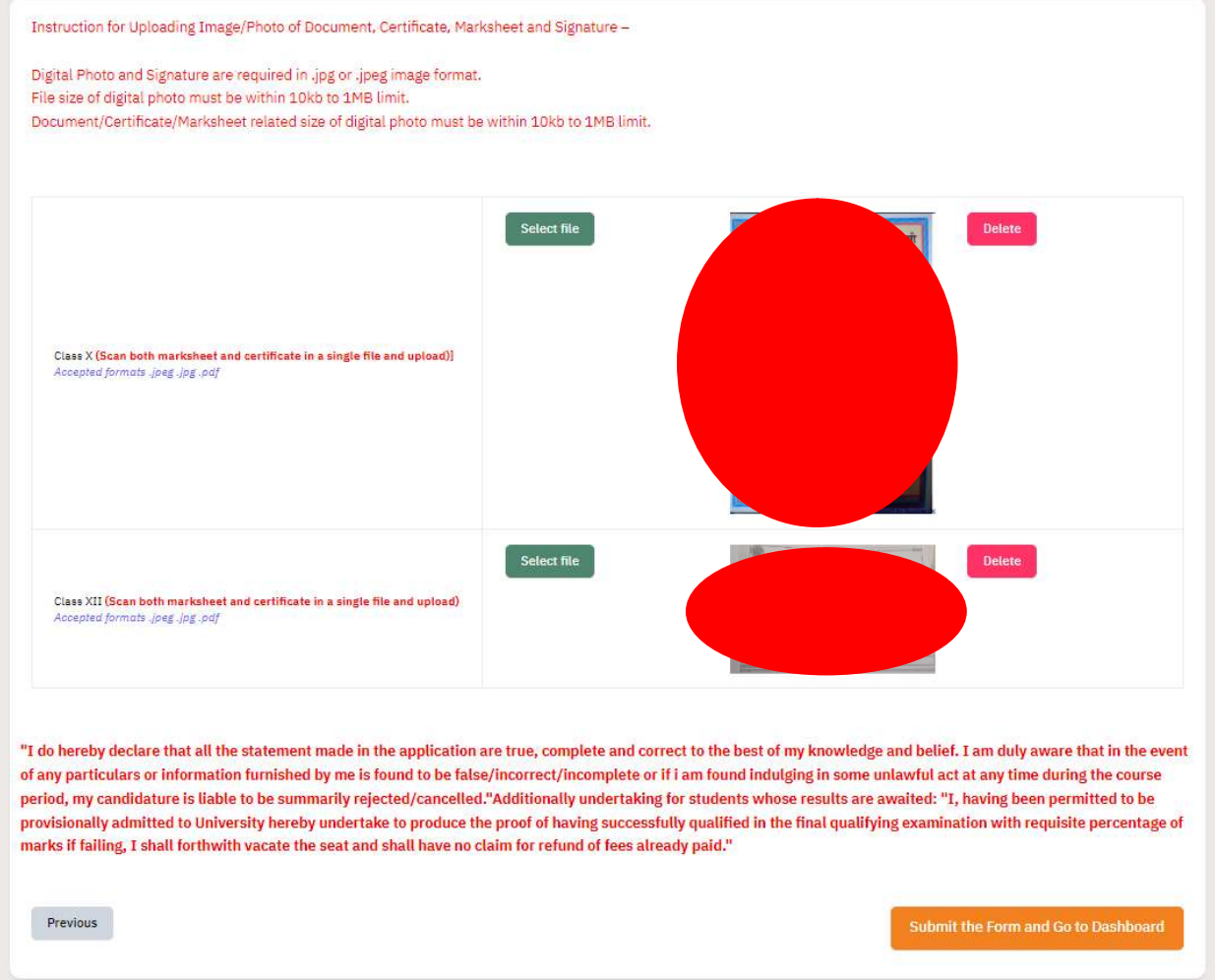